## **Лабораторна робота № 26**

- **Тема.** Використання конструкторів з параметрами для організації взаємодії форм
- **Мета.** Формування вмінь і навиків створення та використання форм і їх компонентів. Закріплення вмінь і навиків використання властивостей та методів об'єктів. Застосування вмінь і навиків програмування алгоритмів лінійної, розгалуженої та циклічної структури.

## **Контрольні запитання**

- 1. Як в проект Windows Form додати ще одну форму? Як змінити ім'я форми?
- 2. Коли використовуються конструктори з параметрами?
- 3. Коли для класу створюють декілька конструкторів?
- 4. Які змінні описуються в методі, які в класі, а які в просторі імен?
- 5. Чому в першій формі перевіряється існування другої перед пересуванням, а в другій формі існування першої форми не перевіряється?

## **Завдання**

- **1. Ознайомтеся з двома першими розділами навчального курсу по створенню Windows Forms на сайті [https://metanit.com/,](https://metanit.com/) починаючи, відповідно, з сторінок <https://metanit.com/sharp/windowsforms/1.1.php> та [https://metanit.com/sharp/windowsforms/2.1.php.](https://metanit.com/sharp/windowsforms/2.1.php)**
- **2. Для організації взаємодії двох форм створіть спочатку проект Windows Form та дайте йому назву, яка б містила ваше прізвище латинськими літерами та номер лабораторної без пробілів.**
- **3. Переробіть першу форму за зразком, наведеним нижче, причому так, щоб колір форми задавався програмно рядком this.BackColor = Color.Red; . В процедурі обробки події натиснення другої кнопки для забезпечення завершення роботи програми викличте метод**  *close();.* **Встановіть як назву файлів, так і назву класу форми** *FormRed***. Забезпечте початкове відображення цієї форми по центру екрана.**

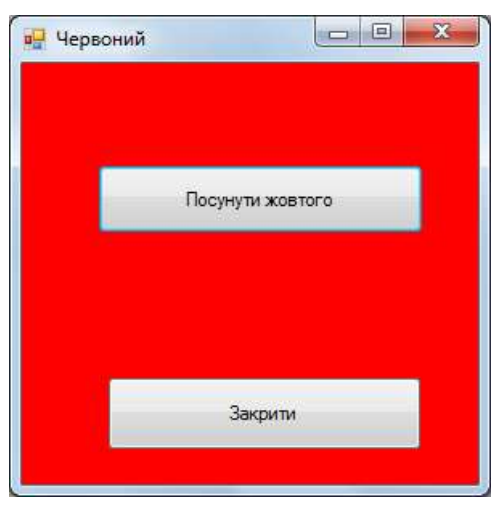

**4. Додайте до проекту ще одну форму, обираючи послідовно в контекстному меню назви проекту в оглядачі рішень пункти** *Добавить – Форма WindowsForm***. Оформіть другу форму за зразком, наведеним нижче, причому так, щоб колір форми задавався в режимі конструктора. В процедурі обробки події натиснення другої кнопки для забезпечення закриття форми викличте метод** *close();.* **Встановіть як назву файлів, так і назву класу цієї форми** *FormYellow***.**

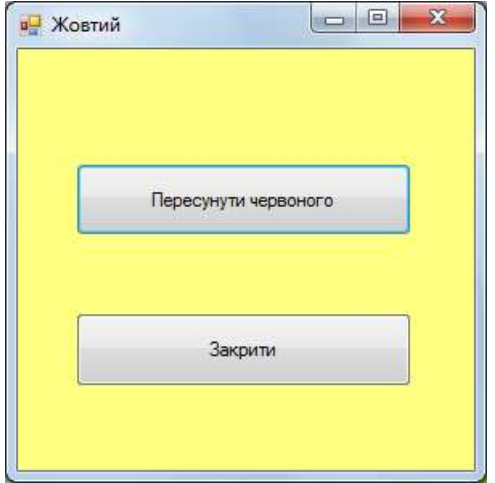

**5. Оскільки друга форма має впливати на першу, то створіть в ній посилання на першу форму, значення в яке занесіть при створенні форми. Використовуючи це посилання, забезпечте пересування першої форми з другої при натисненні її першої кнопки. При цьому код другої форми має бути приблизно таким:**

```
public partial class FormYellow : Form
\{FormRed FR;
    public FormYellow(FormRed F1)
        InitializeComponent();
    X
        FR = F1;Þ
    private void button1_Click(object sender, EventArgs e)
       FR. Left += 10;
    4
    3
\mathcal{P}
```
**6. Оскільки перша форма має впливати на другу, то створіть в ній посилання на другу форму, значення в яке занесіть при створенні цієї форми в процесі створення першої форми. Використовуючи це посилання, забезпечте пересування другої форми з першої при натисненні її першої кнопки. При цьому код першої форми має бути приблизно таким:**

```
public partial class FormRed : Form
\{FormYellow FY:
   public FormRed()
    { InitializeComponent();
      this.BackColor = Color.Red;
      FY=new FormYellow(this);
     FY.Show();private void buttonClose Click(object sender, EventArgs e)
   {close();}private void button1 Click(object sender, EventArgs e)
    { if (FY.IsDisposed)
       {FY = new FormYellow(this);
       FY.Show();
      3
     FY. Left += 10;ł
```
**7. Самостійно забезпечте інші впливи форм одна на одну, наприклад стосовно зміни їх розміру.**